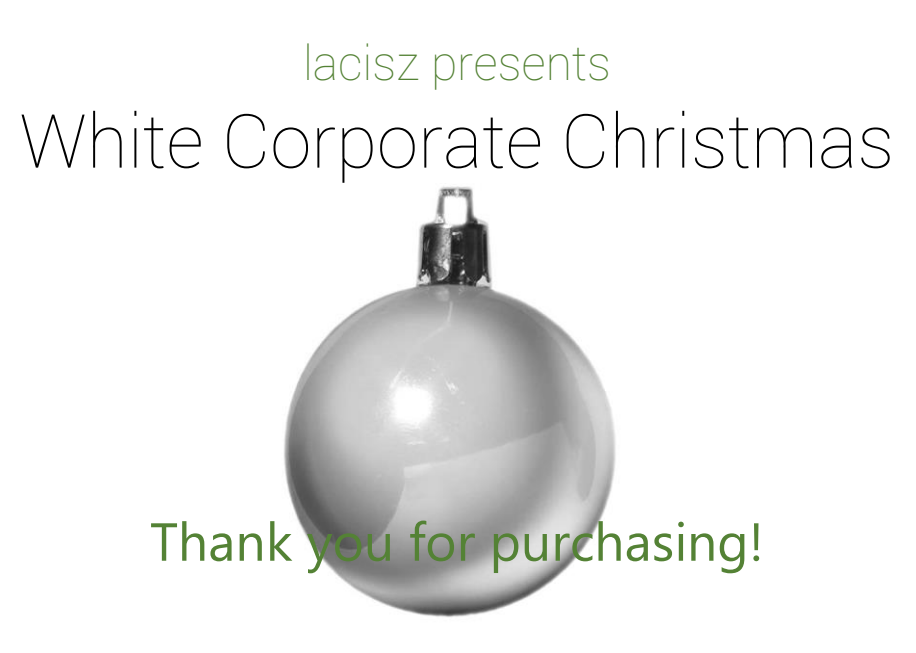

# Table of contents

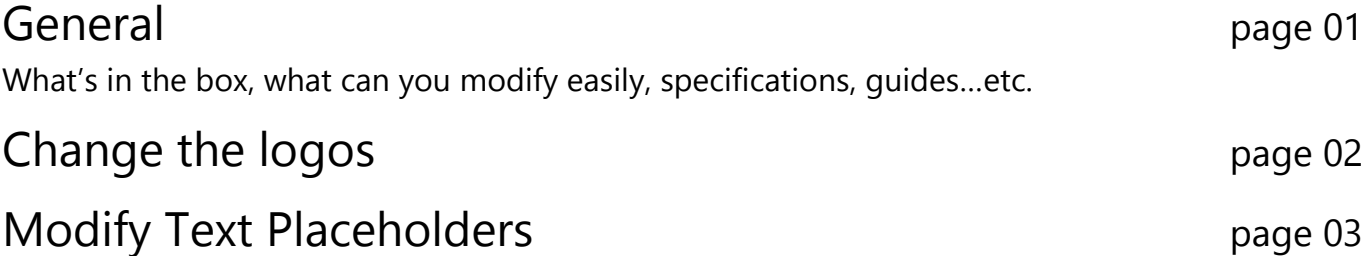

# General

What's in the box? After effects project file – *CS5, CS5.5, CS6, CC12, CC14* Stock footages – rotating green screen Xmas ornaments – *1920x1080px, 25fps, H.264, QuickTime*: **Shiny ornament:** 0:10s, **Flattering ornament:** 0:10s

Audio: The preview version of **Lacisz's Twinkle Shiny Little Star** – *Wave 16bit, 44.1Khz* [You can purchase the original music here for few bucks!](http://audiojungle.net/item/twinkle-shiny-little-star/3437798)

### Directory structure:

*FROOT DIRECTORY PROJECT FILE \*.AEP file (After Effects CS5 Project file - upwards compatible) ASSETS included DEMO audio file (MP3), available for purchase, chime sound effect.wav (free) logo source file (AI), envato logo, background image (PSD) rotating Christmas ornament video files 1920x1080px, 25fps HELP documentation.pdf (this file)*

Project File Specifications:

All \*.AEP files are compatible from After Effects CS5 and upwards. No external plugins required, only built-in After Effects plugins.

Video file details: **Full HD,** 1920x1080px, square pixels, progressive 25 frames per seconds.

**All footages you can see in the preview are included! A complete package! ONLY 1 FONT IS USED.** RODOTO Thin, You can download [freely from DAFONT](http://www.dafont.com/roboto.font) General naming, guiding and color coding inside AEP files:

Compositions and layers important to you are starting with an exclamation mark: !

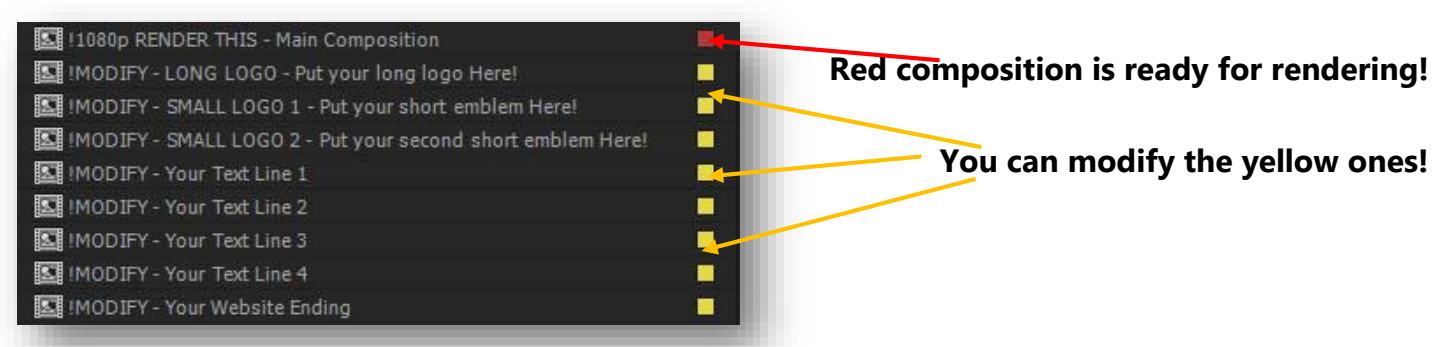

**THE LONG LOGO** – please replace the included Envato logo with yours!

I recommend to put a simple and clean **vector logo** which includes company name to keep the scene clean and elegant. **THIS LOGO COMES TO THE 3D CAMERA MOVEMENTS!**

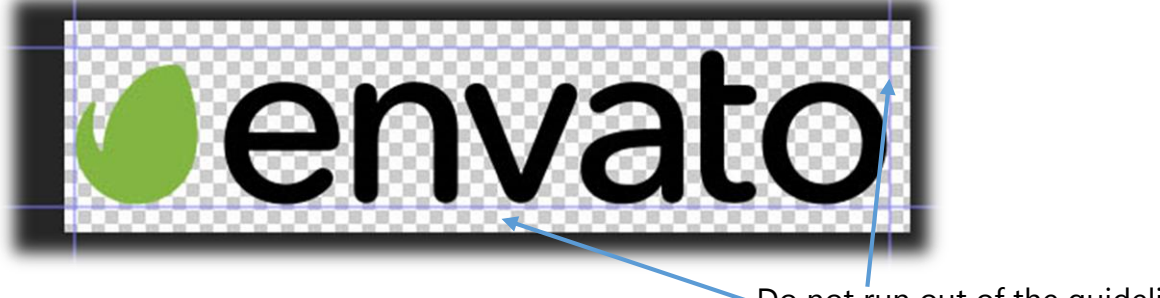

Do not run out of the quidelines!

**THE SMALL LOGOS** – please replace the included Envato logo with yours!

Small logo 1 will be visible on the first ornament, Small logo 2 will be visible at the end on the shiny ornament. NOTE: You can add text line, pictures, or video here as well!

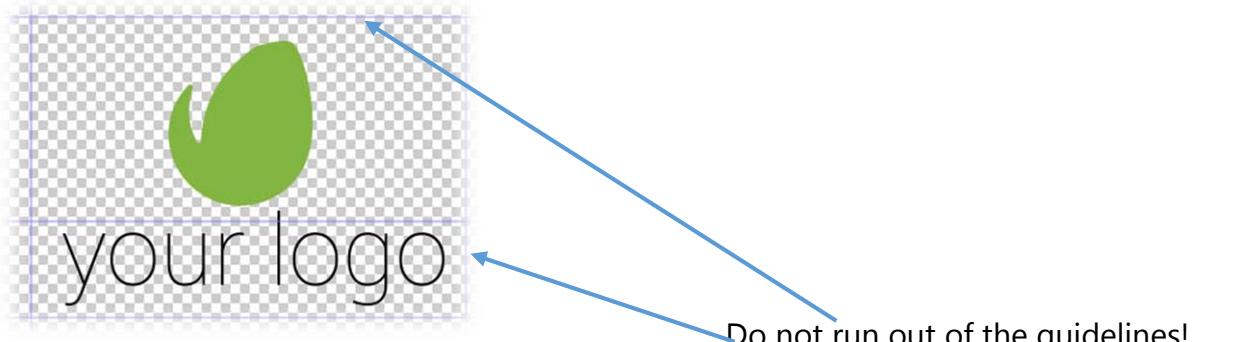

Do not run out of the guidelines!

**There will be guidelines in every customizable placeholder to show you the visible area.**

# Layers inside compositions

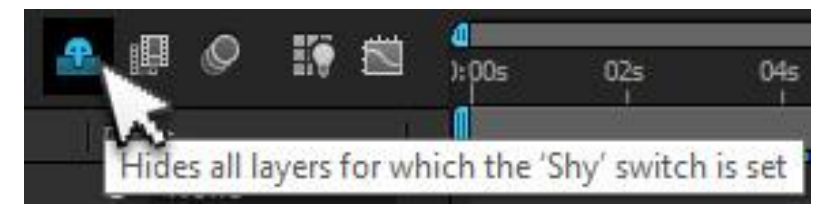

All the layers which are not important or not easy to modify are hidden by default. If you want them to be visible, just uncheck "Hide Shy Layers" button on the composition window.

NOTE: SHY LAYERS ARE LOCKED ALSO TO PREVENT UNINTENDED MODIFICATION!

#### **NOTE: THIS PROJECT IS NOT OPTIMIZED FOR TIMING/LENGTH CHANGES!**

If you would like to change the timing of some elements anyway, you have to be an advanced AE user! I can't accept complaints about timing and its uneasy modification, please note it before purchasing. Anyway, I can help you personally, just ask your question!

# Modify Text Placeholders

## **TEXT LINES AND WEBSITE TEXT - CHANGEABLE PARTS**

The logos (Browse **Page 02** for details) *\*in your file there could be different default logo and text* The 5 compositions of the Text placeholders.

Modifying the text is easy, just double click on the layer and edit. You can add different color to your lines harmonizing with your logo.

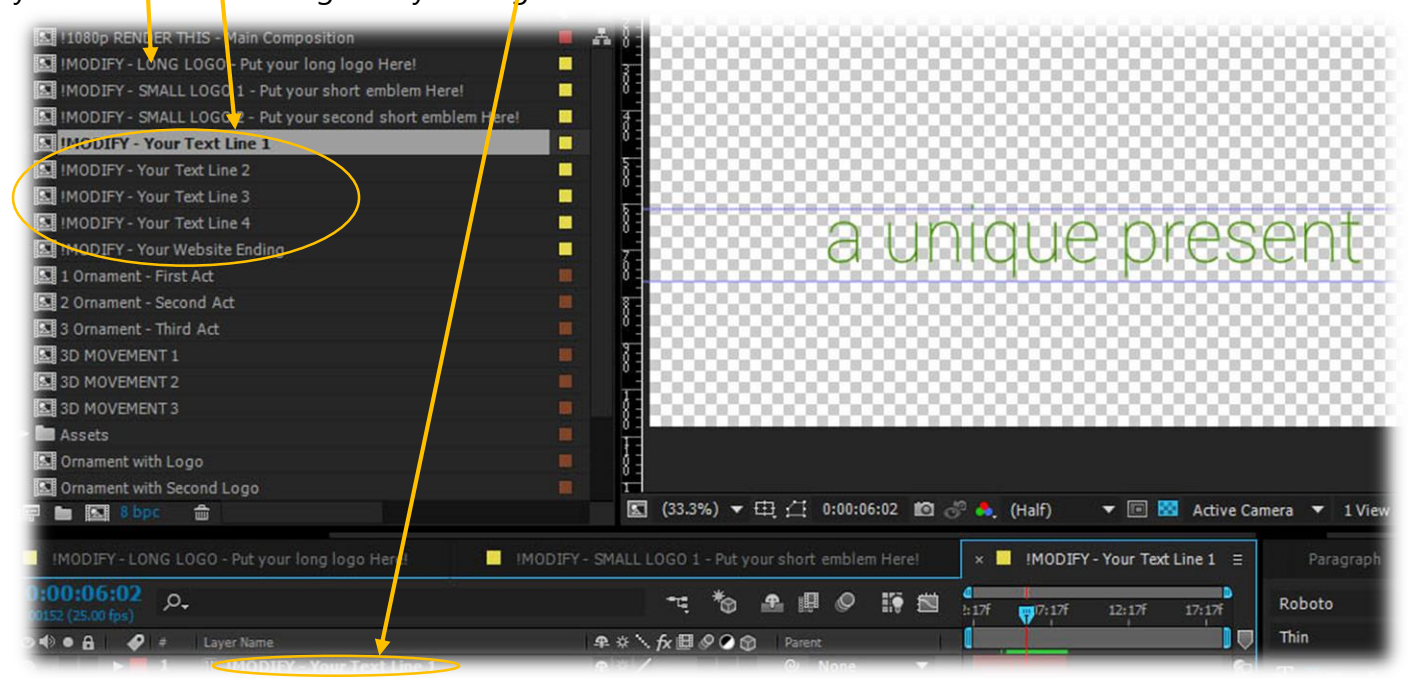

#### **IF THE TEXT OR LOGO IS NOT VISIBLE, PLEASE JUMP TO AN OTHER TIME ON THE TIMELINE!**

## **OPTIONAL SNOWFLAKES**

If you would like to add snowflakes to the template, you can do it in the Main Composition turning on and off this line.

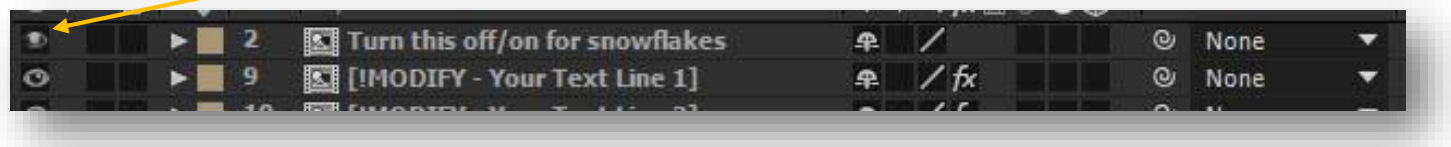

**[THANK YOU AGAIN FOR PURCHASING MY WORK! IF YOU NEED FURTHER ASSISTANCE, DROP ME A LINE!](http://videohive.net/user/lacisz)**